# **Schulserver "IServ"**

### **1. Homepage aufrufen**

o Die Adresse unserer Schulhomepage lautet:

### **[www.fhs-gs.de](http://www.fhs-gs.de/)**

### **2. Zugang zum Schulsever "IServ"**

o Hier kannst du dich anmelden:

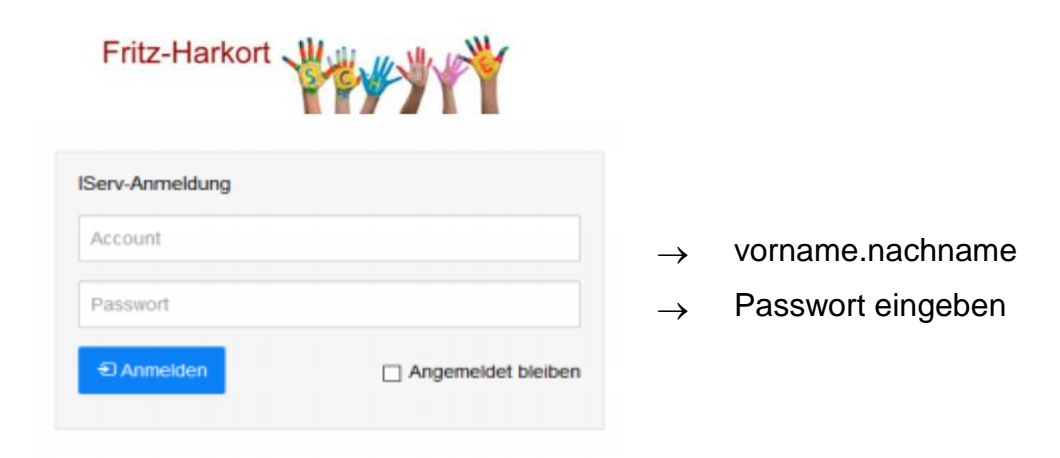

#### **3. Funktionen von "IServ"**

#### Zum Beispiel:

- o E-Mail
- o Videokonferenz (diese Funktion findest du unter "Alle Module")

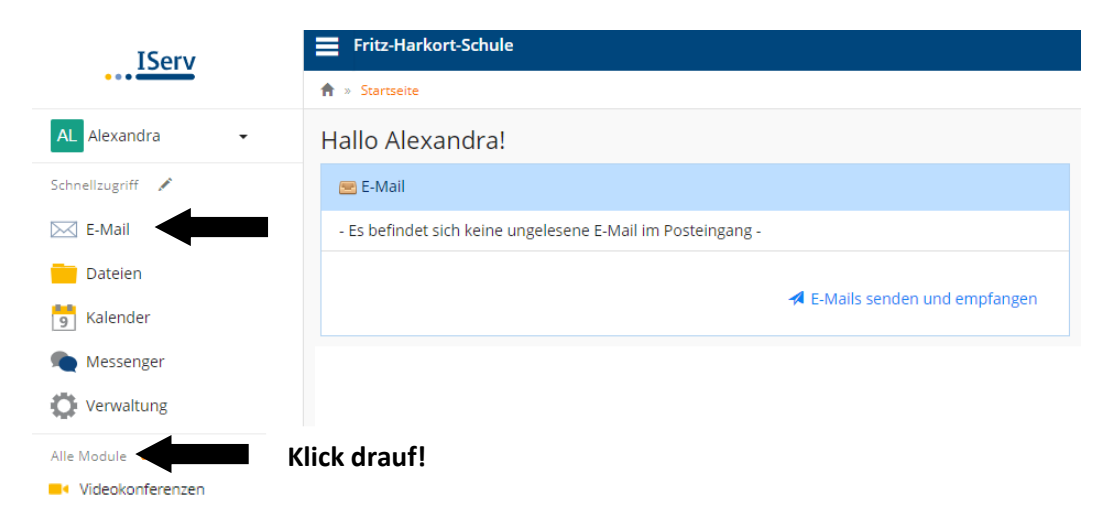

#### **Videokonferenz**

- o Für jede Konferenz gibt es einen "Raum".
- o Für eine Videokonferenz muss man einen bestimmten Raum auswählen.
- o Mit einem Klick auf "Jetzt beitreten" öffnet sich die Videokonferenz.
- o Für Gespräche bitte immer "Mit Mikrofon" auswählen.
- o Mikrofon einschalten und Zugriff erlauben.
- o Echotest: "Ja" anklicken.
- $\circ$  Kamera einschalten und Zugriff erlauben  $\rightarrow$  Freigabe starten.

# **Schulserver "IServ"**

### **Videokonferenzen**

1. Für jede Konferenz gibt es einen "Raum".

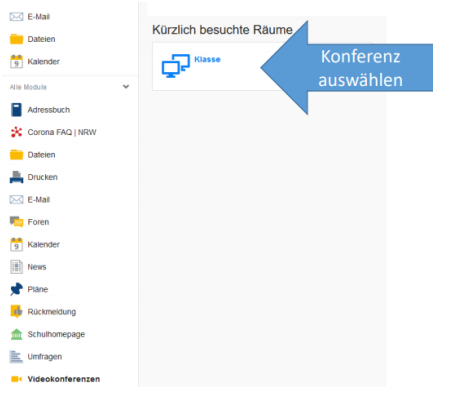

2. Mit einem Klick auf "Jetzt beitreten" öffnet sich die Videokonferenz.

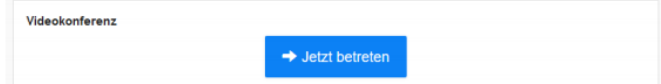

3. Für Gespräche bitte immer "Mit Mikrofon" auswählen.

Wie möchten Sie der Konferenz beitreten?

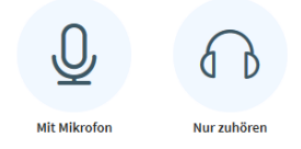

**4. Mikrofon einschalten und Zugriff erlauben.**

Echotest: "Ja" anklicken.

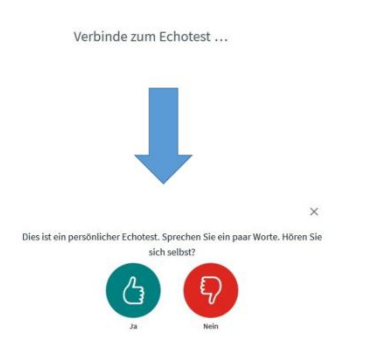

**5. Kamera einschalten und Zugriff erlauben Freigabe starten.**

Webcameinstellungen

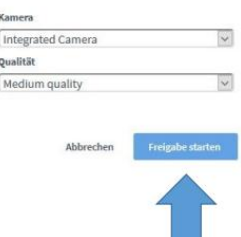

# Schulserver "IServ"

### **Videokonferenzen – Präsentationen anschauen**

**1. Wenn die Videokonferenz läuft, gibt es die Möglichkeit Präsentationen/ Videos gemeinsam anzuschauen.**

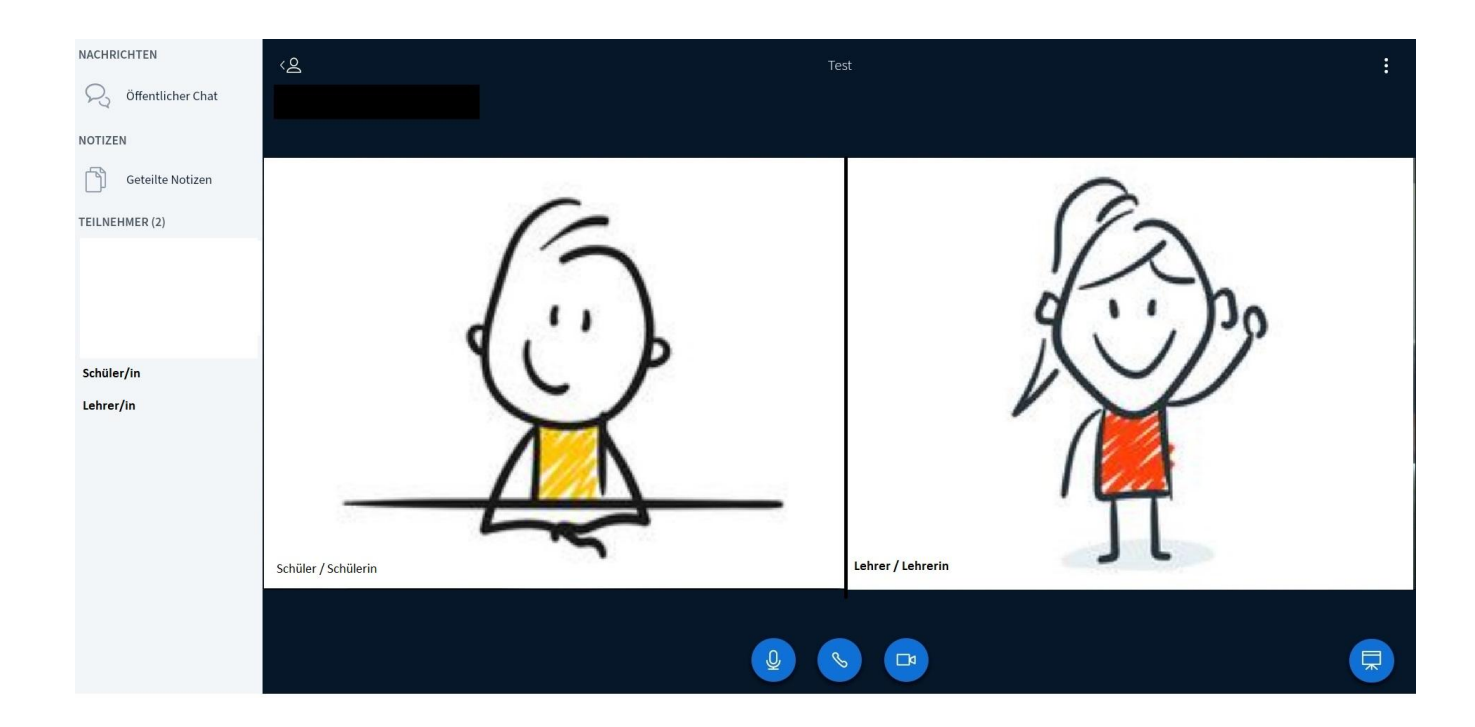

**2. Der Moderator/ die Moderatorin der Videokonferenz öffnet hierfür die entsprechende Präsentation oder das entsprechende Video.**

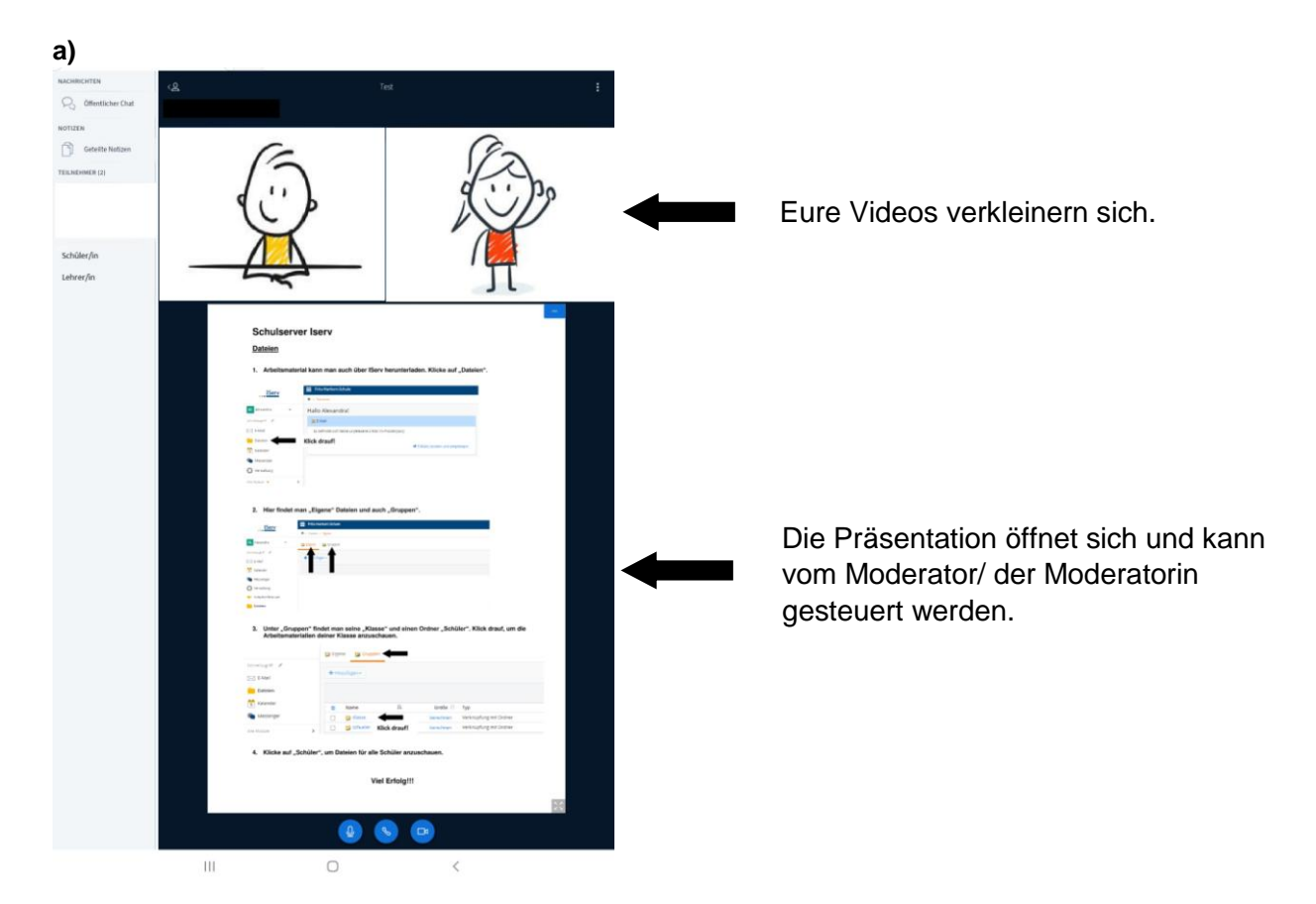

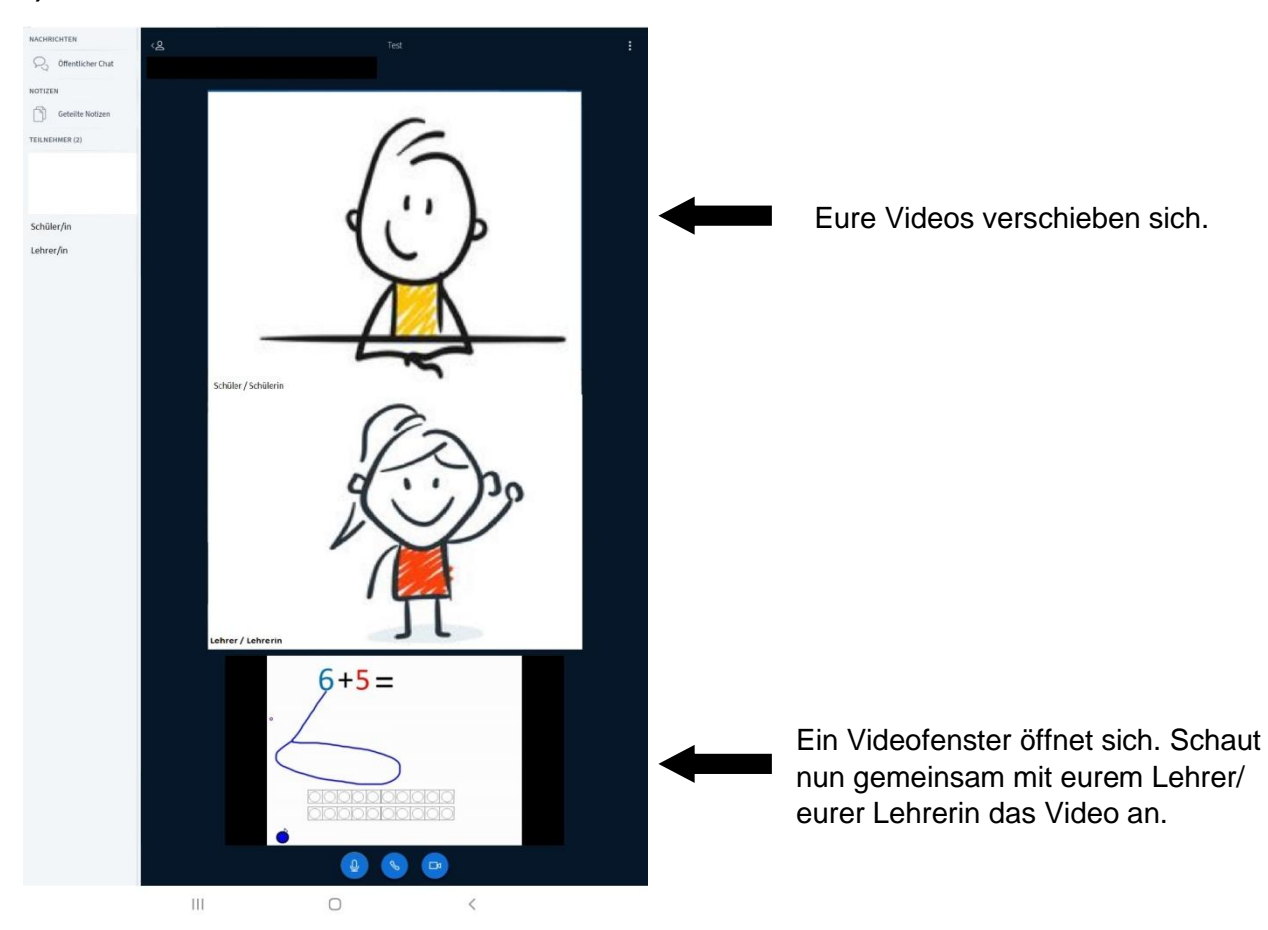

**3. Wenn die Präsentation nicht von alleine startet, gibt es die Möglichkeit die Präsentation selbst zu**  starten. Nutze dazu den Knopf unten rechts im Bild und "klick drauf"!

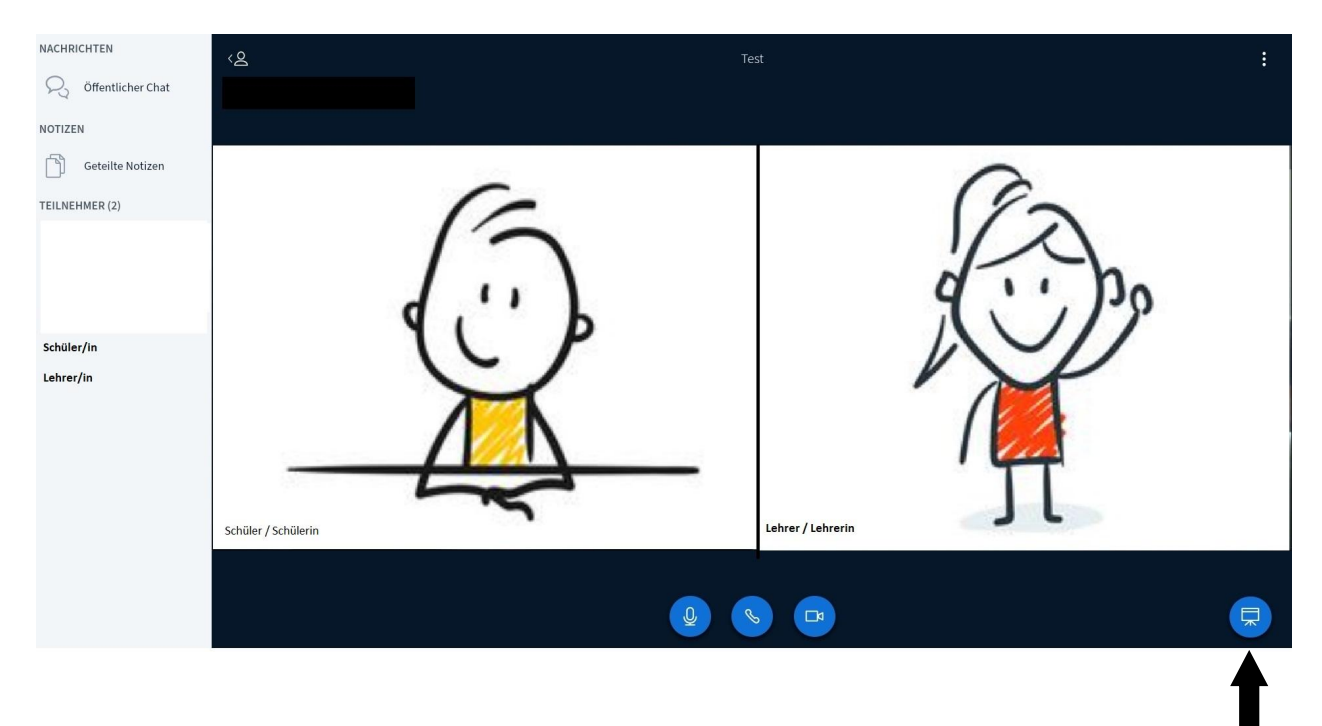

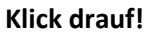

**b)**

# **Schulserver Iserv**

### **Dateien**

1. Arbeitsmaterial kann man auch über IServ herunterladen. Klicke auf "Dateien".

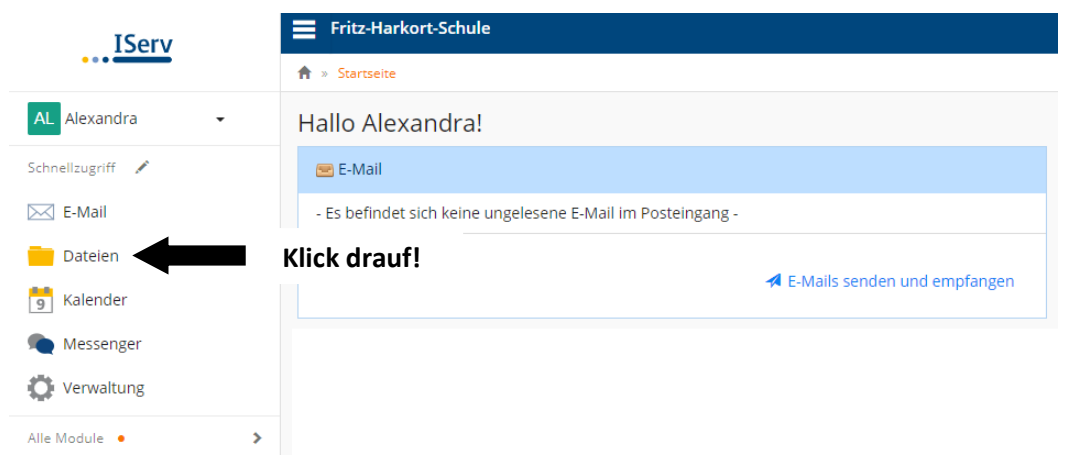

2. Hier findet man "Eigene" Dateien und auch "Gruppen".

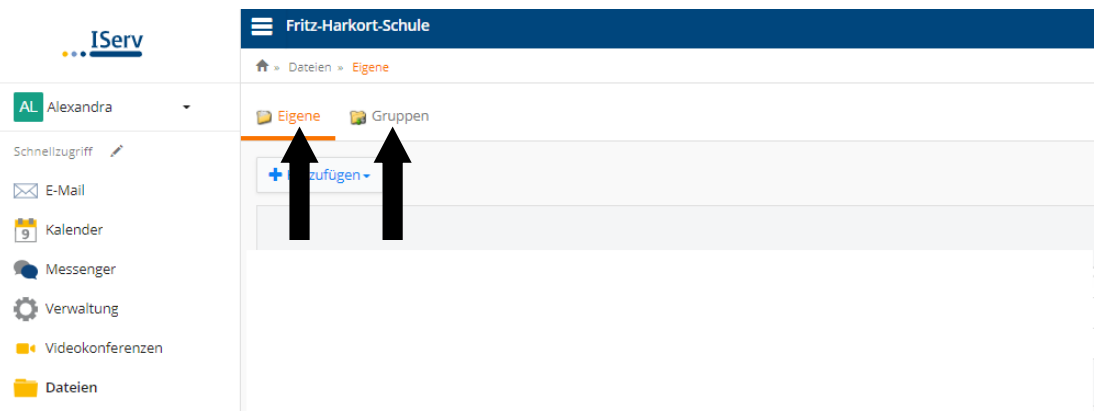

**3. Unter "Gruppen" findet man seine "Klasse" und einen Ordner "Schüler". Klick drauf, um die Arbeitsmaterialien deiner Klasse anzuschauen.**

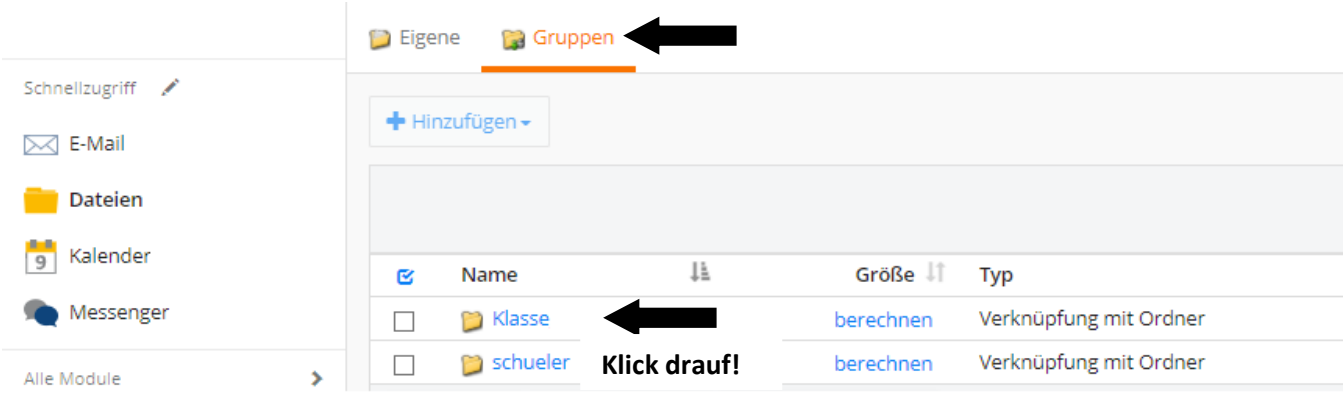

4. Klicke auf "Schüler", um Dateien für alle Schüler anzuschauen.

### **Viel Erfolg!!!**